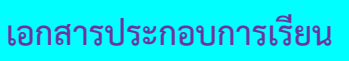

# **ใบความรู้ที่ 12**

## **เรื่อง การสร้างและจัดการเว็บไซต์**

……………………………………………………………………………………………………………………………………………..

**รายวิชา** ง20293 การพัฒนาเว็บไซต์ด้วยโปรแกรมส าเร็จรูป ชั้นมัธยมศึกษาปีที่ 2

**ค าชี้แจง :** ให้นักเรียนศึกษาข้อมูลความรู้จากใบความรู้ควบคู่กับข้อมูลบนบทเรียนบนเครือข่าย เรื่อง การพัฒนาเว็บไซต์ด้วยโปรแกรม Dreamweaver CS6

(http://www.chauatwit.ac.th/kruchatchada)

#### **จุดประสงค์การเรียนรู้**

1. อธิบายหลักการสร้างเว็บเพจและเว็บไซต์

## **การเริ่มก าหนดโครงร่างของเว็บ**

ก่อนดำเนินการสร้างเว็บเพจ ขั้นตอนแรกควรกำหนดให้ข้อมูลต่างๆ ที่เกี่ยวข้องอยู่ใน Folder เดียวกัน เพื่องานต่อการค้นหาและจัดเก็บ ตัวอย่าง เช่น ทำเว็บเพจเกี่ยวกับการอนุรักษ์ป่าไม้ เราควรสร้าง Folder ก่อน และใน Folder ค่อยสร้าง Folder ย่อย อีกที อาจประกอบด้วย หลาย Folder ย่อย เพื่อแยกเก็บไฟล์ต่าง ๆ เป็นหมวดหมู่ เช่น ไฟล์รูปภาพ ไฟล์ html ไฟล์ VDO เป็นต้น

--------------------------------------------------------------------------------------------

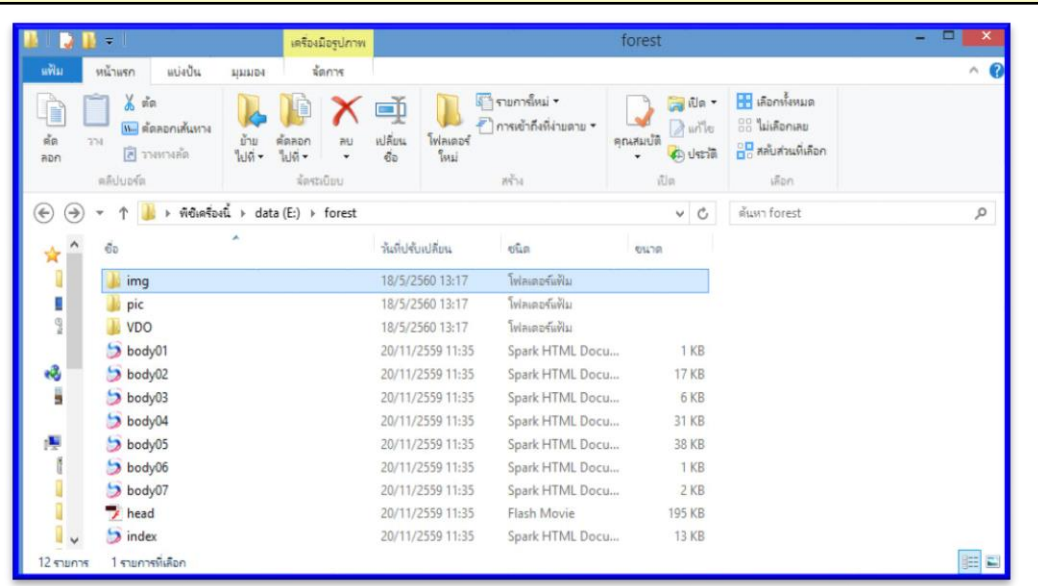

ภาพที่ 12.1 แสดงการสร้าง Folder และ Folder ย่อย

 แสดงการสร้าง Folder และ Folder ย่อย เพื่อใช้เก็บข้อมูลให้เป็นหมวดหมู่ จากตัวอย่าง จะทำการสร้าง Folder ชื่อ forest และมี Folder ย่อย คือ Folder img pic และ Folder VDO

# **เริ่มต้นสร้างเว็บไซต์ใน Dreamweaver CS6**

การสร้างเว็บไซต์ จะต้องทำการสร้างโฟลเดอร์เก็บไฟล์เอกสาร และไฟล์ที่เกี่ยวข้องไว้เฉพาะ ซึ่งในโปรแกรม Dreamweaver เรียกว่า การสร้างไซต์ (Site) มีวิธีการดังนี้

- 1. คลิกที่เมนู Site
- 2. เลือก New Site...

| Untitled-1<br>$\times$                          | 2<br>New Site                              |                  |
|-------------------------------------------------|--------------------------------------------|------------------|
| 4.0.0.0.2.6.<br>Design<br>Split<br>Code<br>Live | New Business Catalyst Site<br>Manage Sites |                  |
|                                                 | Get                                        | Ctrl+Shift+D     |
|                                                 | Check Out                                  | Ctrl+Alt+Shift+D |
|                                                 | Put                                        | Ctrl+Shift+U     |
|                                                 | Check In                                   | Ctrl+Alt+Shift+U |
|                                                 | Undo Check Out                             |                  |
|                                                 | Show Checked Out By                        |                  |
|                                                 | Locate in Site                             |                  |
|                                                 | Reports                                    |                  |
|                                                 | Site-Specific Code Hints                   |                  |
|                                                 | Synchronize Sitewide                       |                  |
|                                                 | <b>Check Links Sitewide</b>                | $Ctrl + F8$      |
|                                                 | Change Link Sitewide                       |                  |
|                                                 |                                            |                  |

ภาพที่ 12.2 ขั้นตอนการสร้างไซต์ใหม่

จากนั้นจะปรากฏหน้าต่าง Site Setup for ... (ตามชื่อไซต์)

- 3. คลิกที่แท็บ Site
- 4. ช่อง Site Name : ตั้งชื่อเว็บไซต์ที่ต้องการ
- 5. ช่อง Local Site Folder : กำหนดโฟลเดอร์ที่จัดเก็บเว็บไซต์ จากนั้นคลิกที่ปุ่ม Save

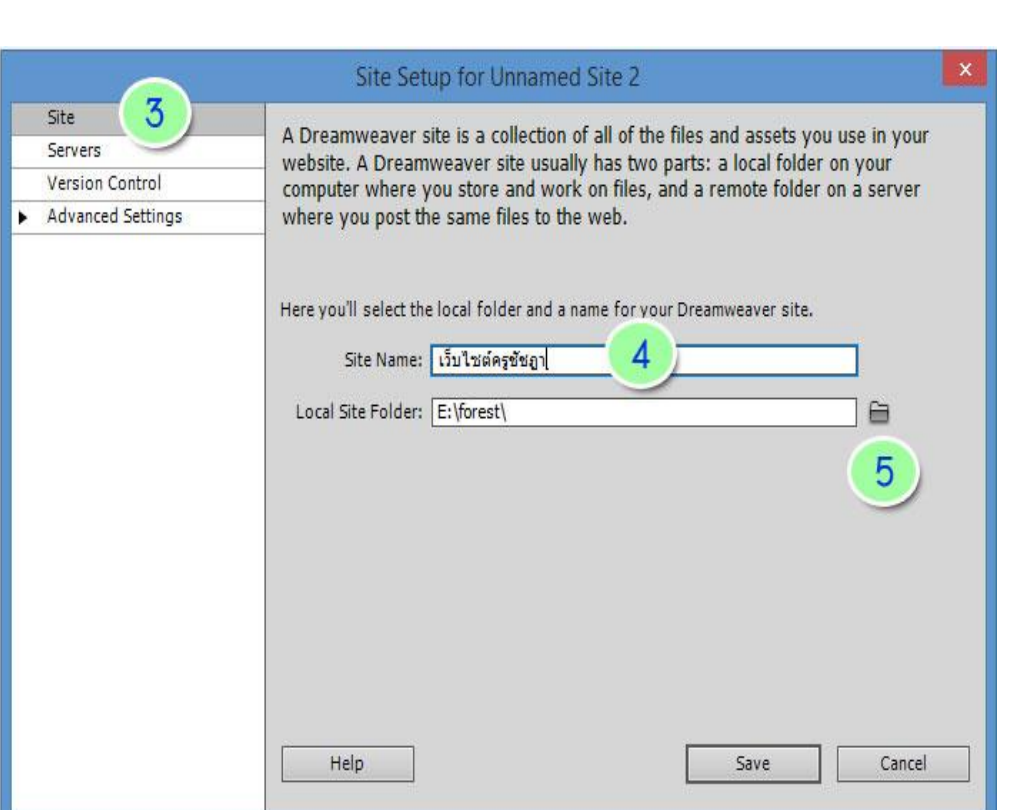

ภาพที่ 12.3 ขั้นตอนการสร้างไซต์

## **การก าหนดคุณสมบัติของเว็บเพจ**

ก่อนการสร้างเว็บเพจ จำเป็นต้องกำหนดคุณสมบัติพื้นฐานให้กับเว็บเพจแต่ละหน้า เพื่อ ความเหมาะสมในการทำงาน ซึ่งมีวิธีการดังนี้

1. คลิกที่เมนู Modify

- 2. เลือก Page Properties... หรือ Ctrl + J
- 3. หรือ คลิกที่ปุ่ม Page Properties...

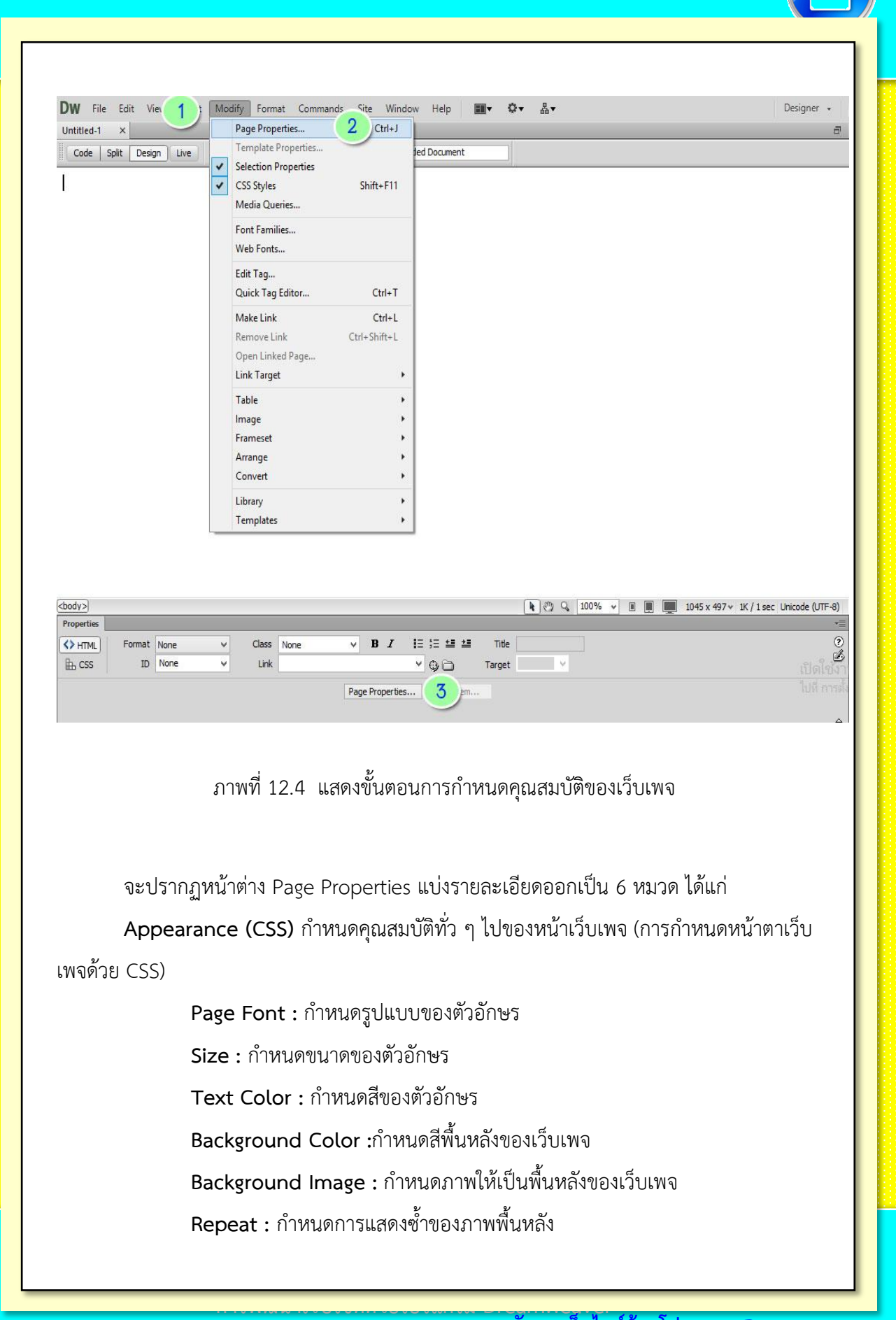

 $L$ eft Margin : กำหนดระยะขอบด้านซ้ายของเว็บเพจ **Right Margin :** ก าหนดระยะขอบด้านขวาของเว็บเพจ **Top Margin :** ก าหนดระยะขอบด้านบนของเว็บเพจ **Bottom Margin** : กำหนดระยะขอบด้านล่างของเว็บเพจ Appearance (HTML) กำหนดคุณสมบัติทั่ว ๆ ไปของหน้าเว็บเพจ (การกำหนดหน้าตา เว็บเพจด้วย HTML) จะเหมือนกับ Appearance (CSS) **Background Image** : ก าหนดภาพให้เป็นพื้นหลังของเว็บเพจ **Background** : กำหนดสีพื้นหลังของเว็บเพจ **Text** : ก าหนดสีของตัวอักษร **Visited links** : ก าหนดสีของลิงค์ เมื่อถูกเมาส์คลิกไปแล้ว **Link** : ก าหนดสีของข้อความที่เป็นจุดลิงค์ **Active links** : ก าหนดสีของลิงค์ เมื่อถูกเมาส์คลิก **Left Margin** : ก าหนดระยะขอบด้านซ้ายของเว็บเพจ **Right Margin** : กำหนดระยะขอบด้านขวาของเว็บเพจ **Top Margin** : ก าหนดระยะขอบด้านบนของเว็บเพจ **Bottom Margin** : กำหนดระยะขอบด้านล่างของเว็บเพจ

**Links (CSS)** ก าหนด**คุณสมบัติ**พื้นฐานของการสร้างจุดเชื่อมโยงหรือลิงค์ **Link Font** : ก าหนดรูปแบบของข้อความที่ใช้เป็นลิงค์  $\mathsf{\small Size}$  : กำหนดขนาดของข้อความที่ใช้เป็นลิงค์ **Link Color** : ก าหนดสีของข้อความที่ใช้เป็นลิงค์ **Rollover links** : ก าหนดสีของข้อความลิงค์ เมื่อถูกเมาส์ชี้ **Visited links** : ก าหนดสีของข้อความลิงค์ เมื่อถูกเมาส์คลิกไปแล้ว Active links : กำหนดสีของข้อความลิงค์ เมื่อถูกเมาส์คลิก Underline Style :กำหนดรูปแบบการขีดเส้นใต้ของข้อความลิงค์ **Headings (CSS)** ก าหนดคุณสมบัติข้อความที่ใช้เป็นหัวเรื่องในหน้าเว็บเพจ Heading font : กำหนดรูปแบบตัวอักษรของหัวข้อหรือหัวเรื่อง **Heading 1-6** : ก าหนดขนาดและสีตัวอักษรของหัวข้อหรือหัวเรื่อง

Title/Encoding กำหนดหัวเรื่องและรูปแบบภาษาของเว็บเพจ

**Title** : ก าหนดชื่อหัวเรื่องของเว็บเพจ

**Document Type(DTD)** : กำหนดประเภทของหน้าเว็บเพจ

En**coding** : กำหนดภาษาที่จะใช้ในเว็บเพจ (นิยมกำหนดเป็น Unicode (UTF-

8) ในการแสดงข้อความบนหน้าเว็บเพจเป็นภาษาไทย)

Tracing Image กำหนดรูปภาพให้แสดงอยู่ด้านหลังของเนื้อหา แต่จะไม่ปรากฏรูปภาพเมื่อ แสดงผลหน้าเบราว์เซอร์

> **Tracing image** : ก าหนดไฟล์ภาพที่จะใช้เป็นแบบ **Transparency** : ปรับแต่งความโปร่งใสของภาพ

## **การสร้างหน้าเว็บเพจใหม่**

การสร้างหน้าเว็บเพจใหม่ (เว็บเพจเปล่า) มีวิธีการดังนี้

- 1. คลิกที่เมนู File
- 2. เลือก New...

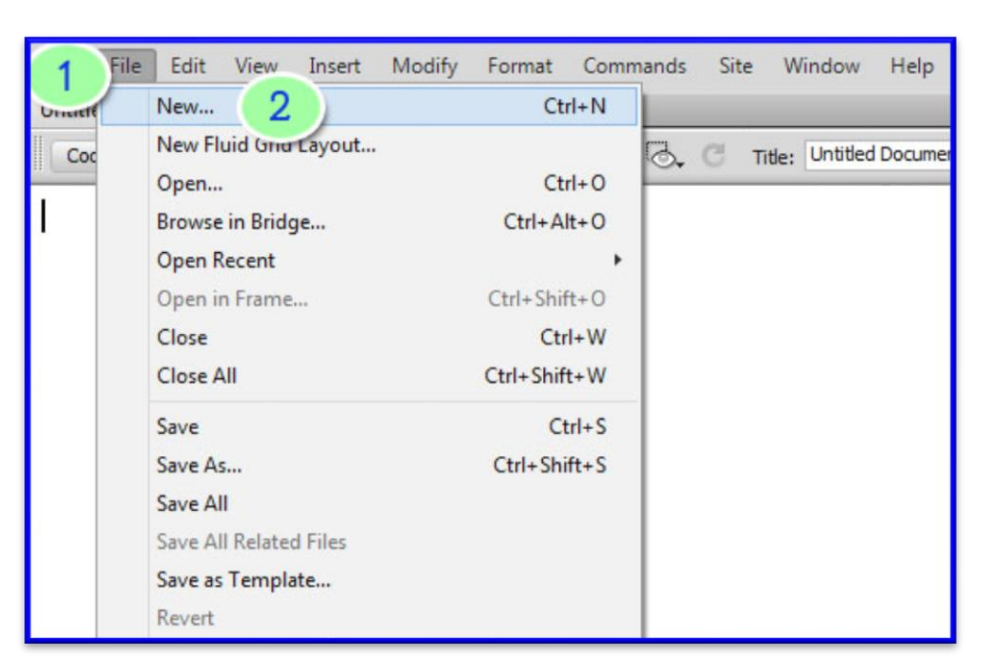

ภาพที่ 12.5 การสร้างหน้าเว็บเพจใหม่

- 3. คลิกที่แท็บ Blank Page
- 4. ช่อง Page Type : ประเภทของเว็บเพจให้เลือก HTML
- 5. ช่อง Layout : รูปแบบโครงสร้างให้เลือก <none> จากนั้นคลิกที่ปุ่ม Create
- 6. จะปรากฏหน้าเว็บเพจเปล่า ดังรูป

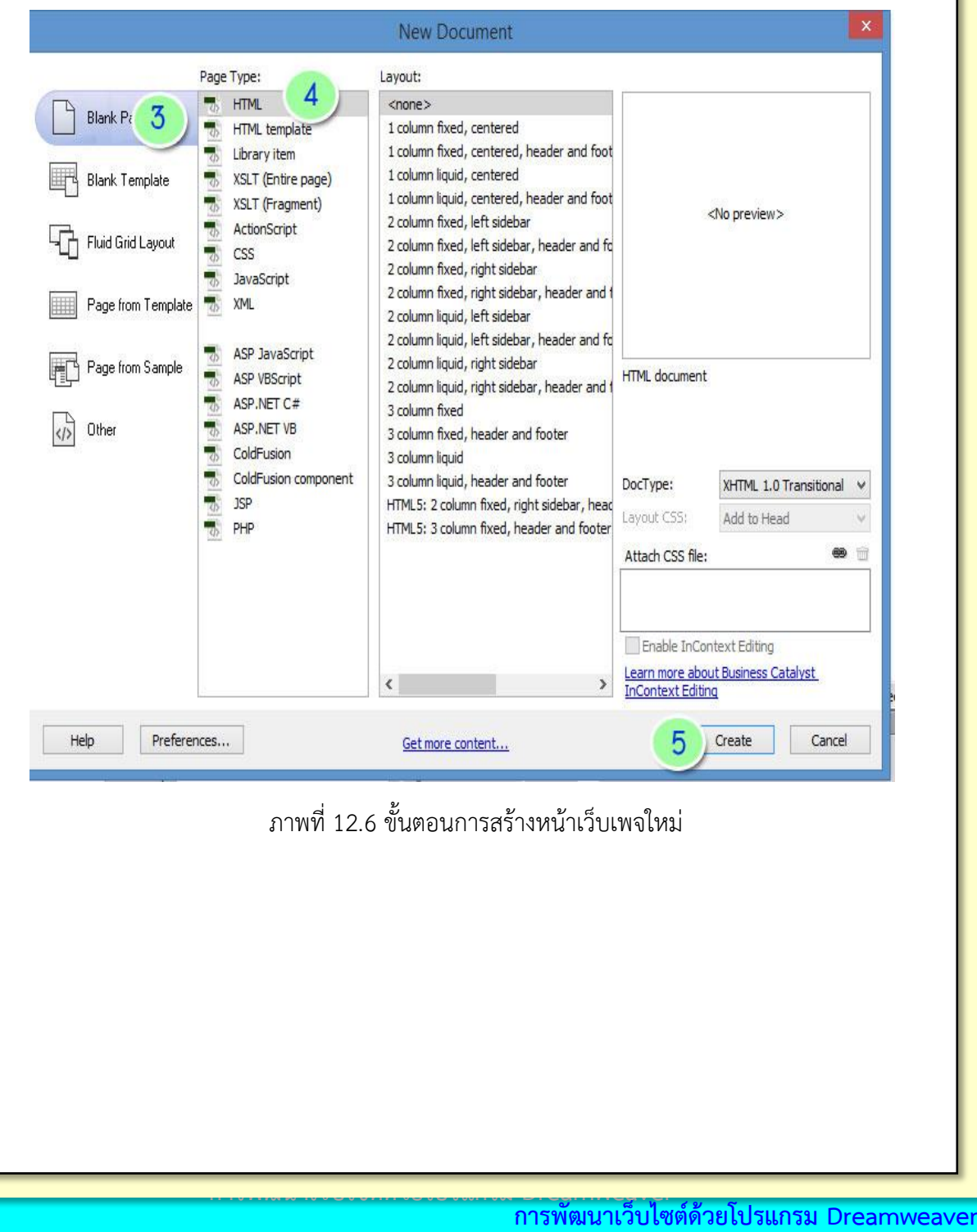

ี รายวิชาการพัฒนาเว็บไซต์ด้วยโปรแกรมสำเร็จรูป

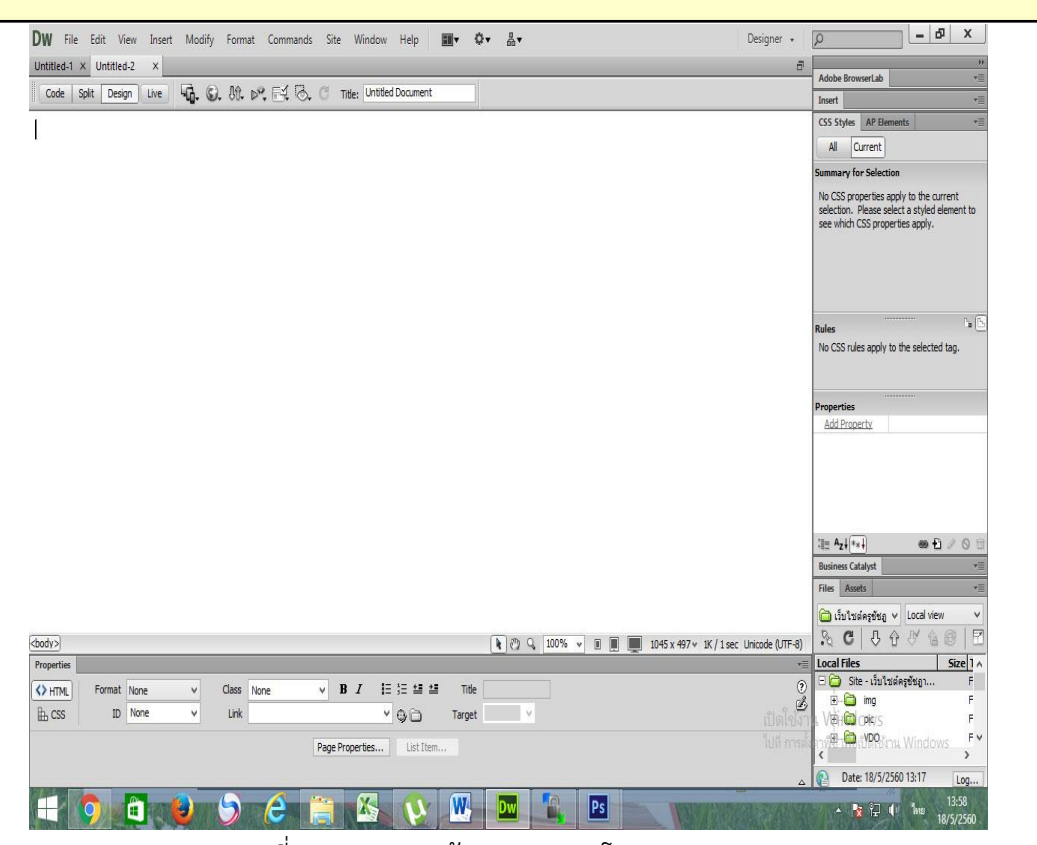

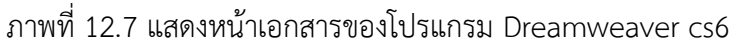

## **การบันทึกไฟล์เว็บเพจ**

เมื่อสร้างเว็บเพจได้เสร็จเรียบร้อยแล้ว ให้ทำการบันทึกไฟล์เว็บเพจ ซึ่งมีวิธีการดังนี้

- 1. คลิกที่เมนู File
- 2. เลือก Save... หรือ Save As...

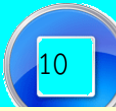

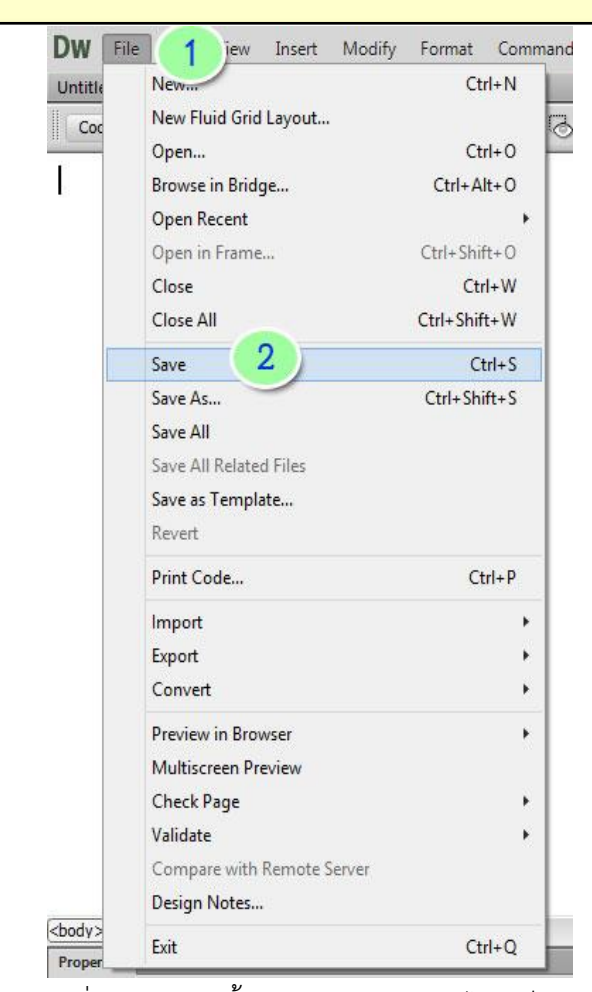

ภาพที่ 12.8 แสดงขั้นตอนการการบันทึกไฟล์เว็บเพจ

3. ช่อง Save in ให้เลือกตำแหน่งเก็บไฟล์เว็บเพจ

 4. ช่อง File name ให้ตั้งชื่อไฟล์เว็บเพจที่ต้องการบันทึก (บันทึกเป็นชนิด เลือกเป็นชนิด html หรือ htm)

5. คลิกที่ปุ่ม Save เพื่อบันทึกไฟล์

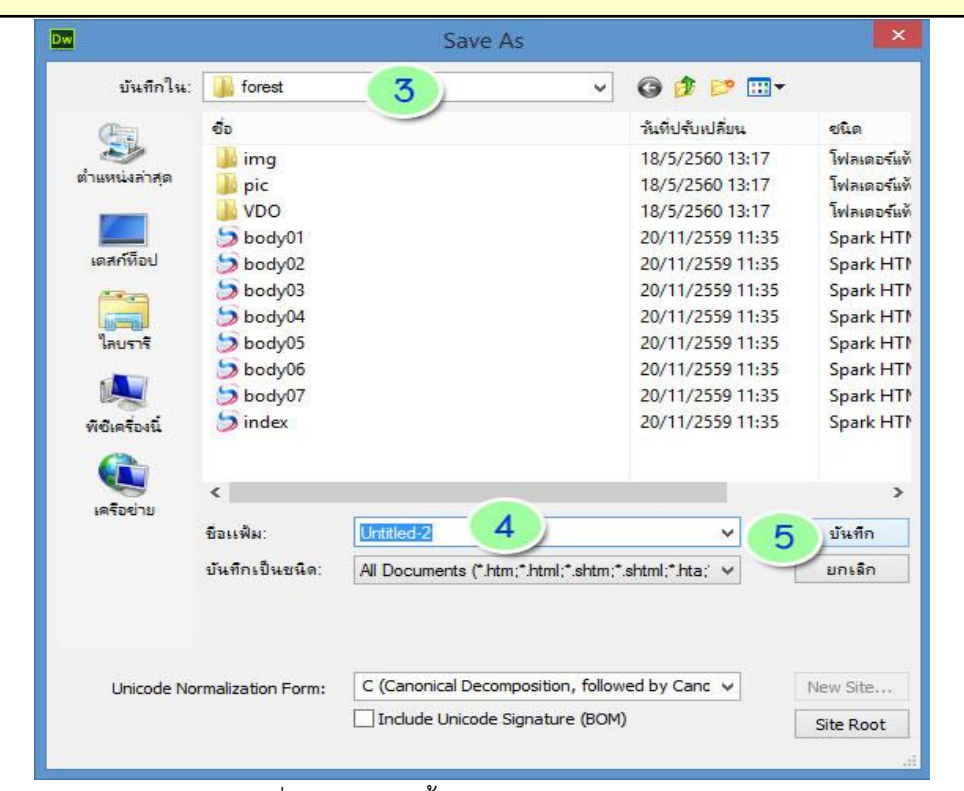

# ภาพที่ 12.9 แสดงขั้นตอนการบันทึกไฟล์เว็บเพจ

#### **การเปิดเว็บเพจเดิม**

การเปิดเว็บเพจเดิมที่เคยสร้าง เพื่อปรับปรุงหรือแก้ไขเนื้อหา มีวิธีการดังนี้

- 1. คลิกที่เมนู File
- 2. เลือก Open...

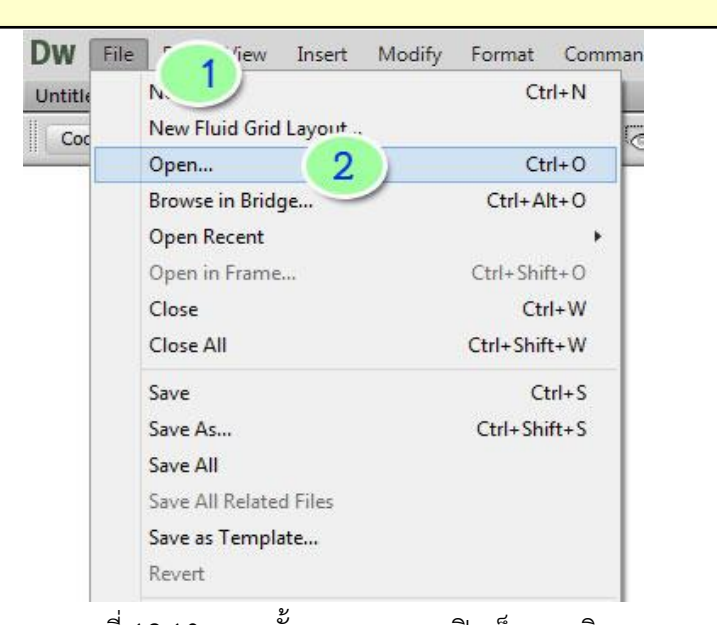

ภาพที่ 12.10 แสดงขั้นตอนการการเปิดเว็บเพจเดิม

- 3. เข้าโฟลเดอร์แล้วเลือกไฟล์เว็บเพจที่ต้องการ
- 4. คลิกที่ปุ่ม Open (เปิด)

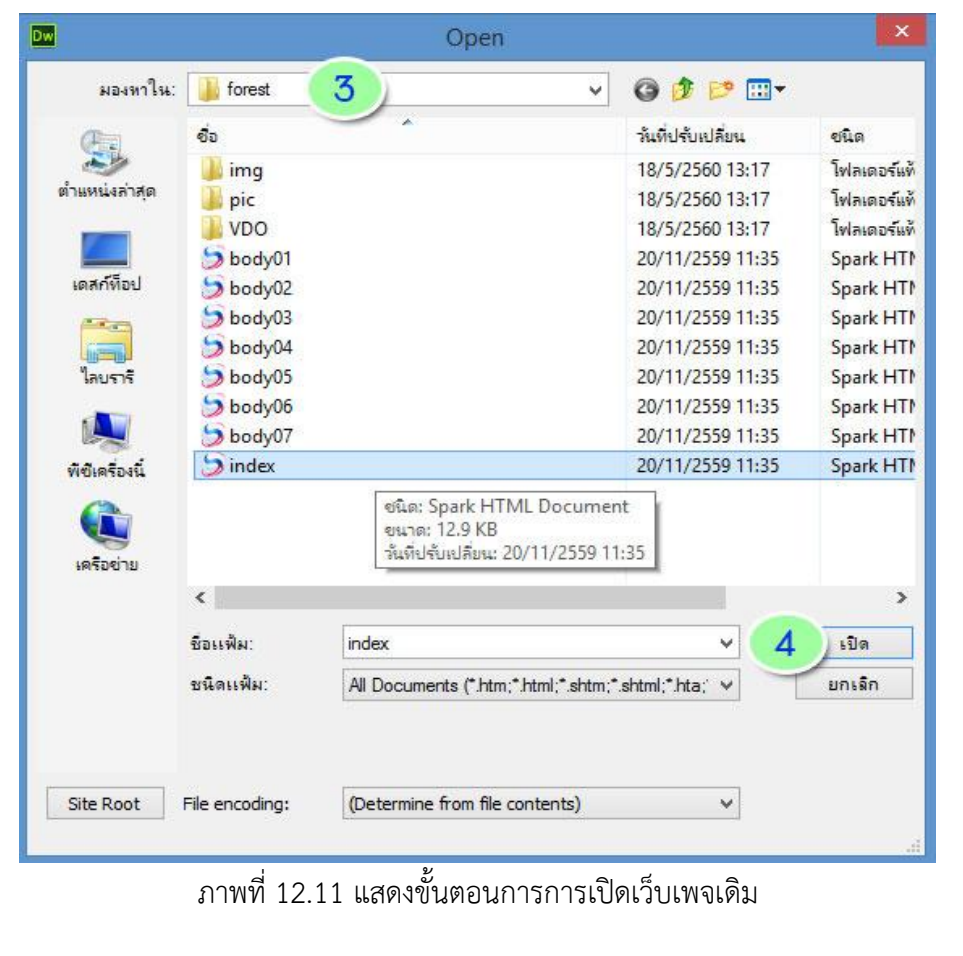

## **การทดสอบเว็บเพจผ่านเบราว์เซอร์**

 เมื่อสร้างเว็บเพจได้ตามต้องการแล้วให้เปิดดูหน้าเว็บ เพื่อทดสอบเว็บเพจผ่านเบราว์เซอร์ มี วิธีการดังนี้

- 1. คลิกที่ปุ่ม Preview/Debug in browser หรือ กดปุ่ม F12
- 2. เลือกโปรแกรมสำหรับการแสดงผลหน้าเว็บ เช่น Firefox, IExplore, Chrome
- 3. หน้าเว็บเพจจะแสดงขึ้นมาด้วยโปรแกรม Web Browser

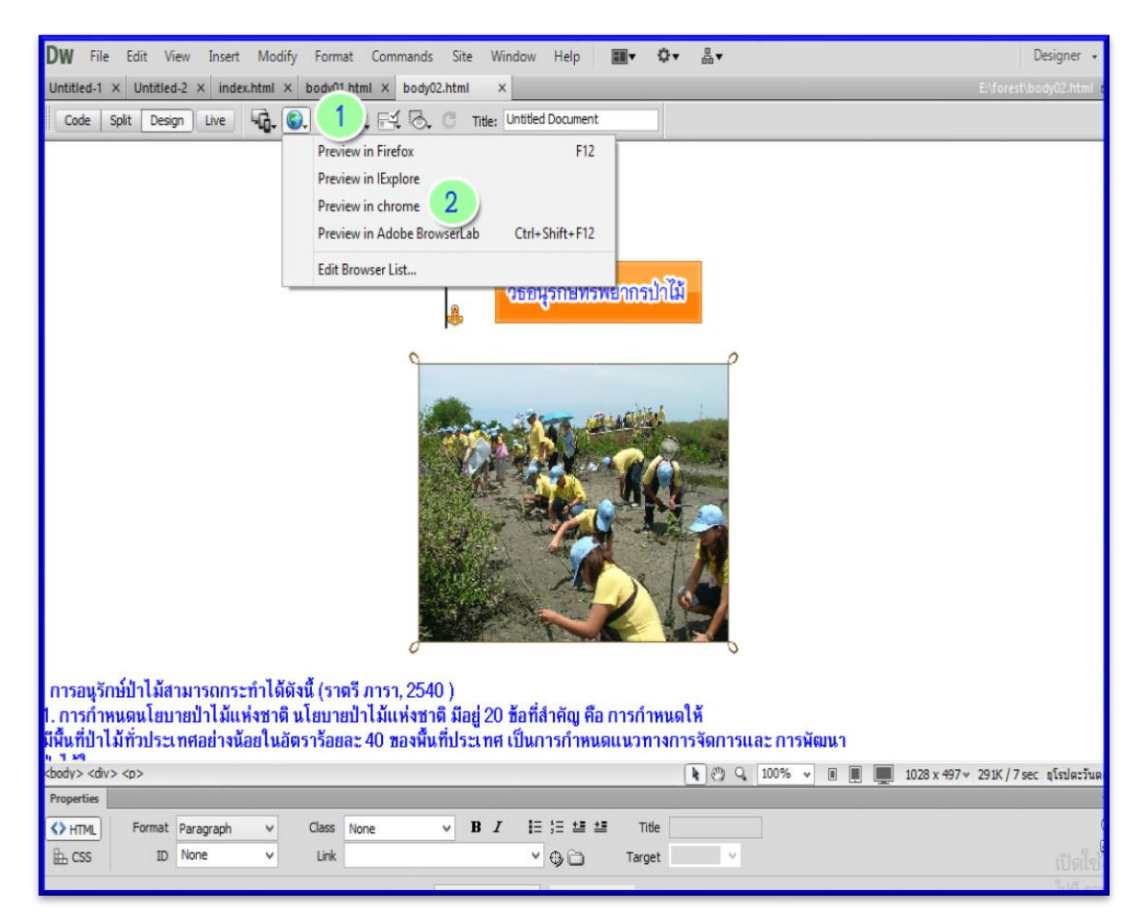

ภาพที่ 12.12 แสดงขั้นตอนการทดสอบเว็บเพจผ่านเบราว์เซอร์

**การพัฒนาเว็บไซต์ด้วยโปรแกรม Dreamweaver การพัฒนาเว็บไซต์ด้วยโปรแกรม Dreamweaver** ี รายวิชาการพัฒนาเว็บไซต์ด้วยโปรแกรมสำเร็จรูป

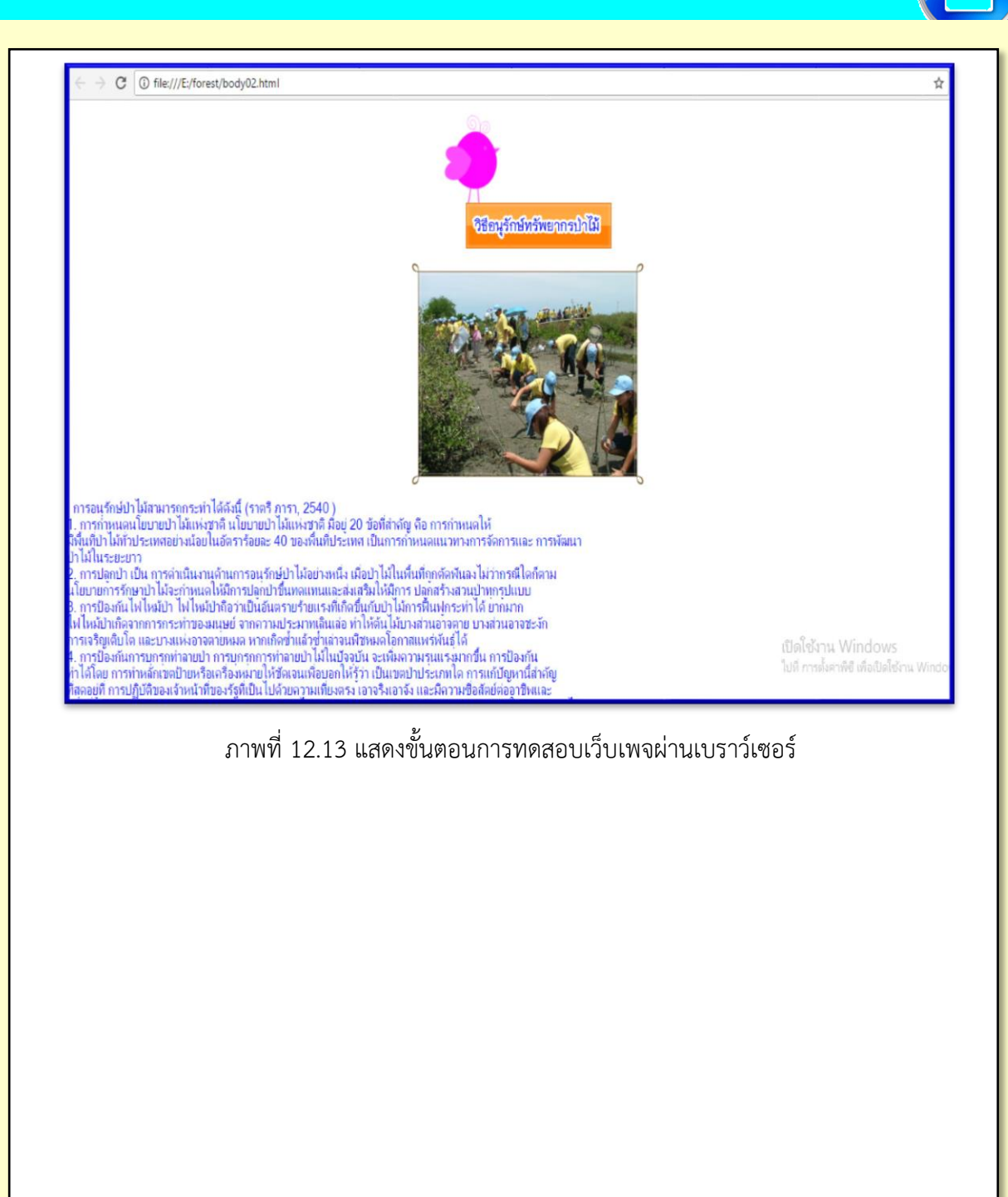

**การพัฒนาเว็บไซต์ด้วยโปรแกรม Dreamweaver การพัฒนาเว็บไซต์ด้วยโปรแกรม Dreamweaver** ี รายวิชาการพัฒนาเว็บไซต์ด้วยโปรแกรมสำเร็จรูป

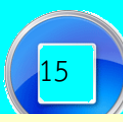

**การพัฒนาเว็บไซต์ด้วยโปรแกรม Dreamweaver การพัฒนาเว็บไซต์ด้วยโปรแกรม Dreamweaver** รายวิชาการพัฒนาเว็บไซต์ด้วยโปรแกรมสำเร็จรูป